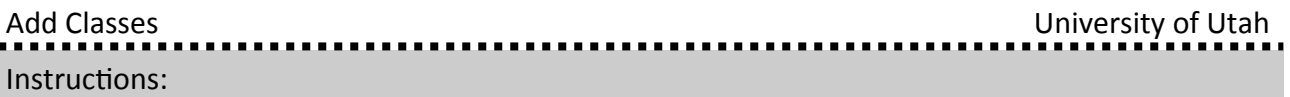

1. Log in to Campus Information Services with your uNID and password:

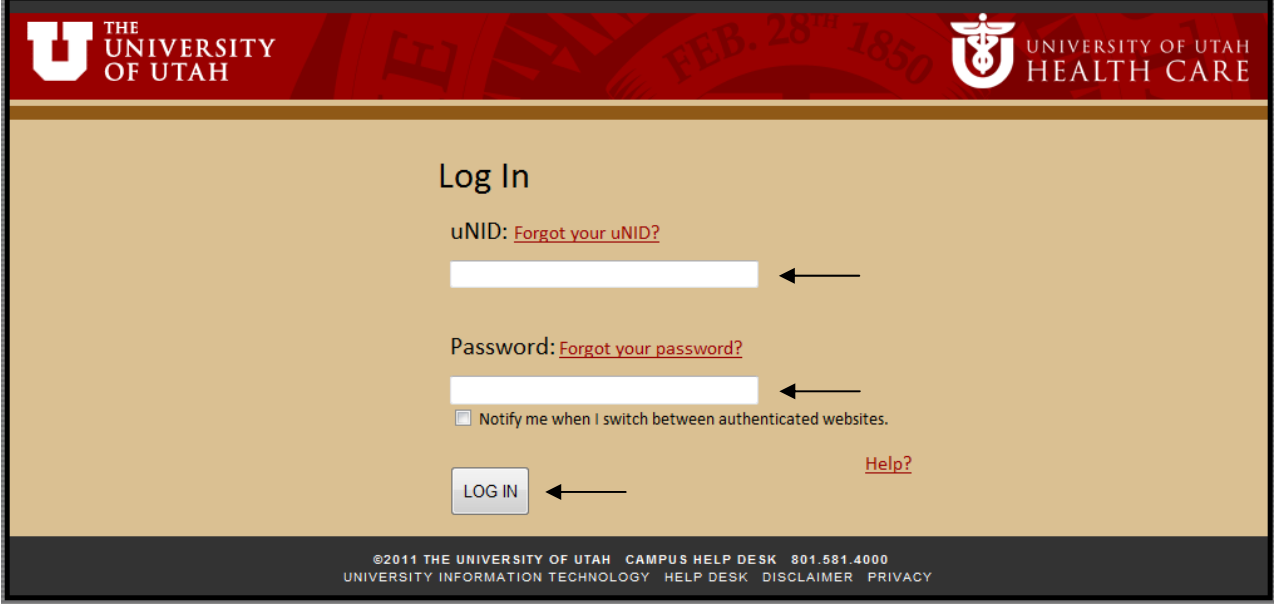

2. Locate the Registration box on your Student tab. Click the "Add Class" link

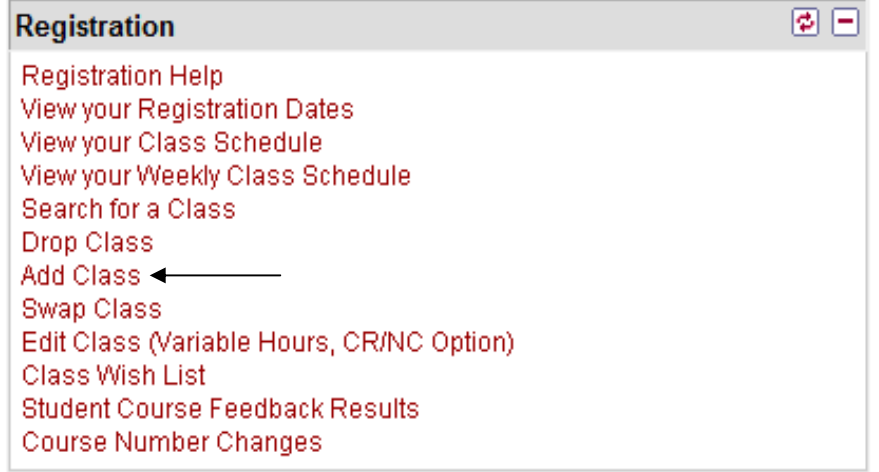

3. The "Add Classes" page is displayed.

**NOTE**: If you are able to register for more than one term you will be provided the opportunity to select the appropriate term.

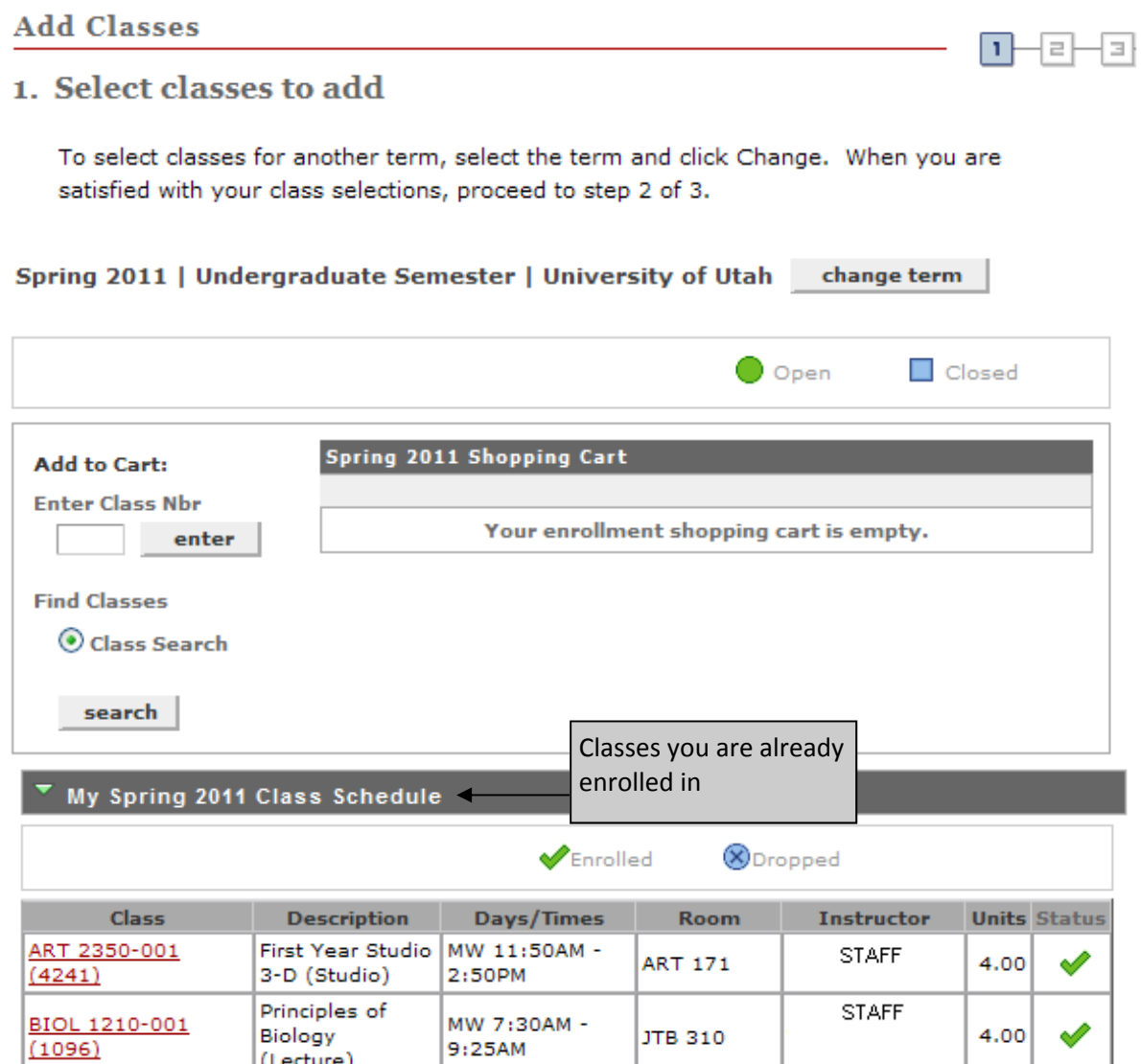

• Enroll using the class number: If you know the class number of the course you wish to add, enter it directly in the "Enter Class Nbr" field and click the Enter button.

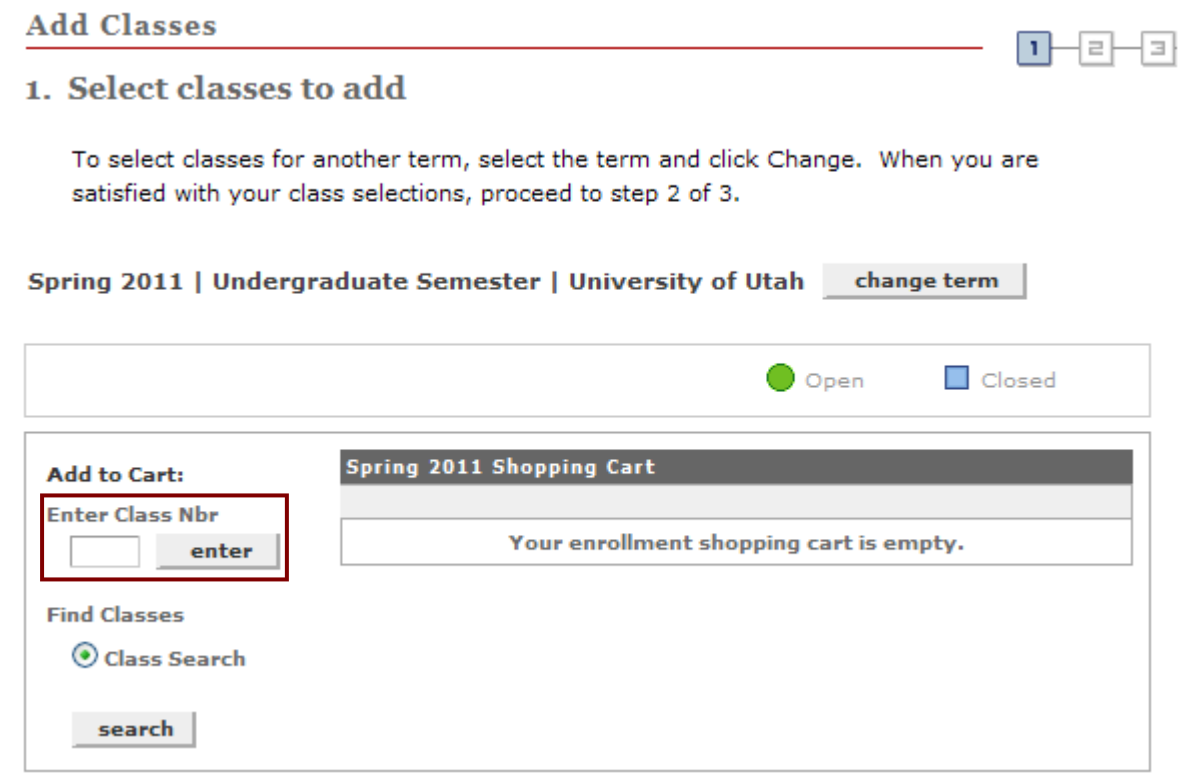

• Enroll by using Search for Classes: To search for a class, verify the "Class Search" box is selected and click the **Search** button.

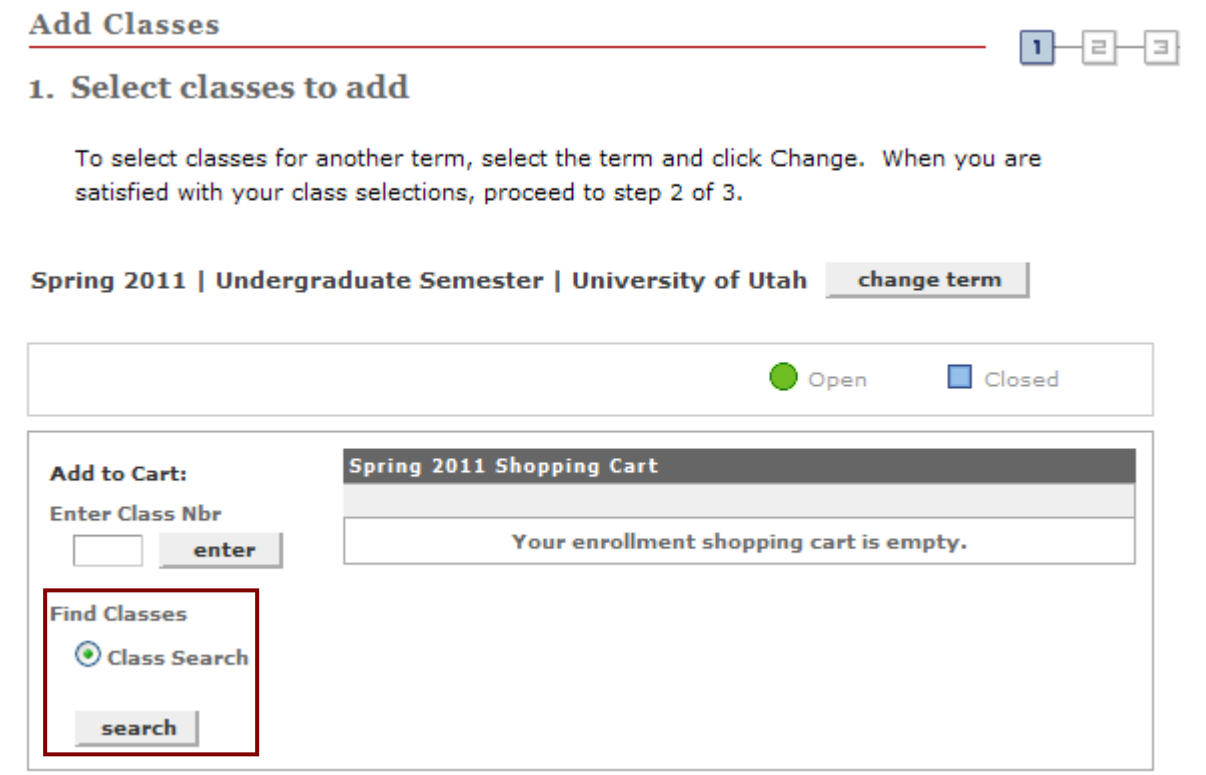

The Search Page is returned. Keep the following in mind when searching:

- You must enter at least 2 search criteria, enter the "Course Subject" and "Course Number" greater than 1000 to return all class/sections offered under that subject for credit
- OR enter the "Course Subject" and exact "Course Number" to return sections for the course number entered
- Check the "Show Open Classes Only" box to limit your search results to only those classes which have seats available

After entering the search criteria click the "Search" button at the bottom of the page.

## **Enter Search Criteria**

## University of Utah | Spring 2011

Select at least 2 search criteria. Click Search to view your search results.

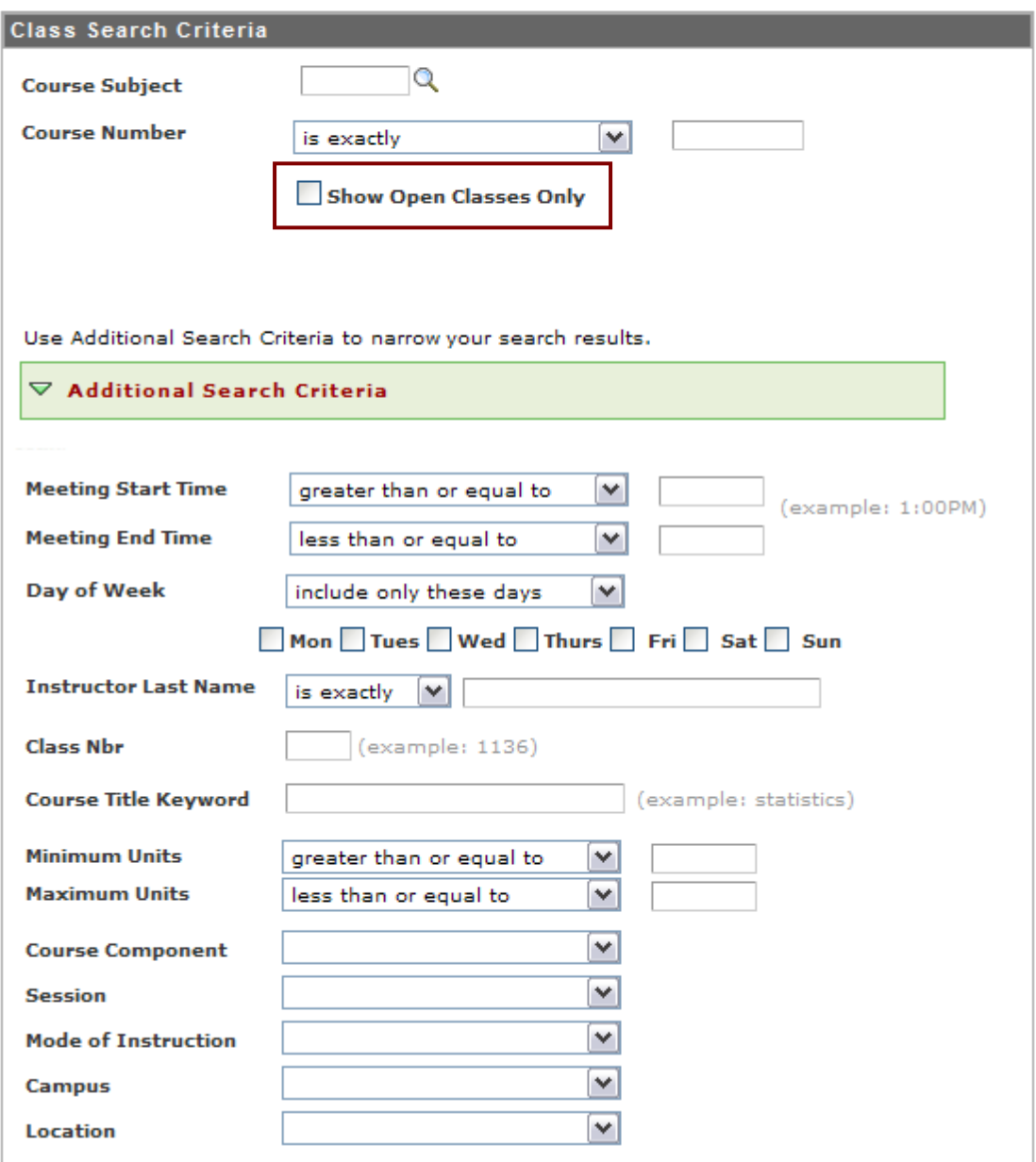

A list of classes which meet your search criteria will be displayed. You will see the following codes listed to identify the status of the course.

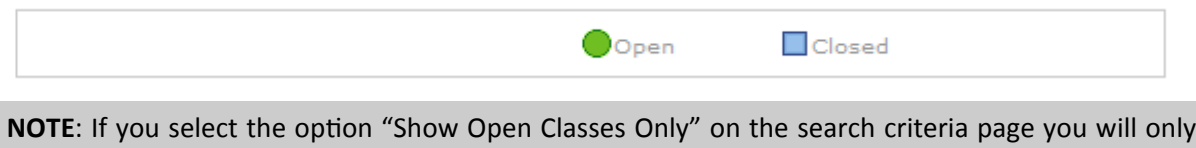

To select a specific class, click the "select class" button.

see Open classes.

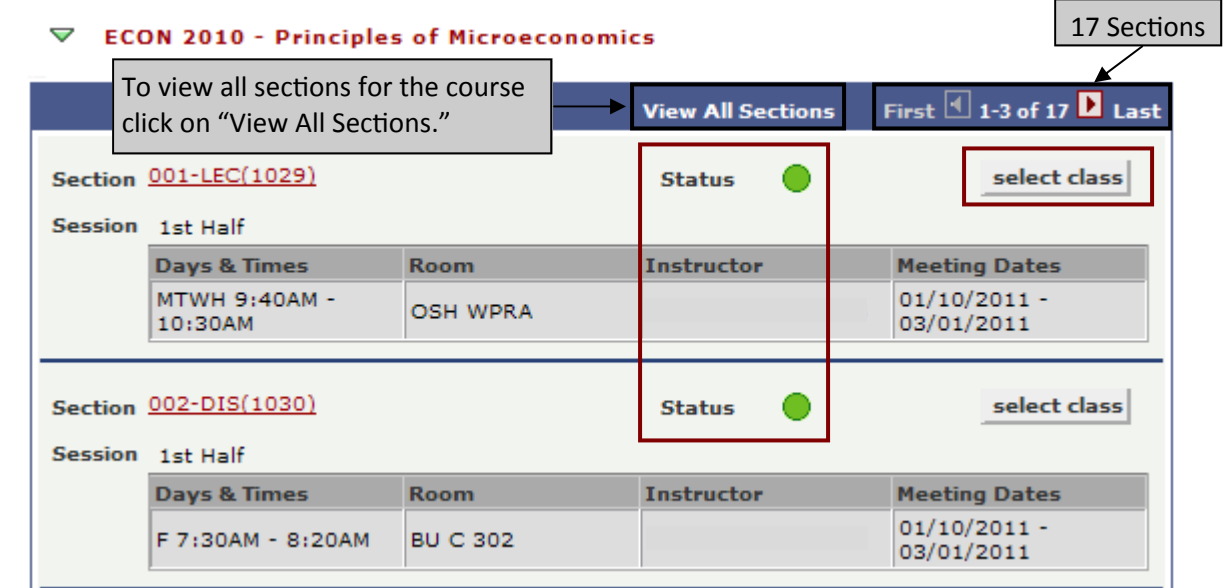

**• Classes with multiple components (i.e. lab, discussion, and lecture):** If you select a class and there are other components which must be selected, you will be provided a list of associated classes to select from or an indication that "You will be automatically be enrolled in the following related class." For example, ECON 2010 – Principles of Microeconomics has both a lecture and discussion component.

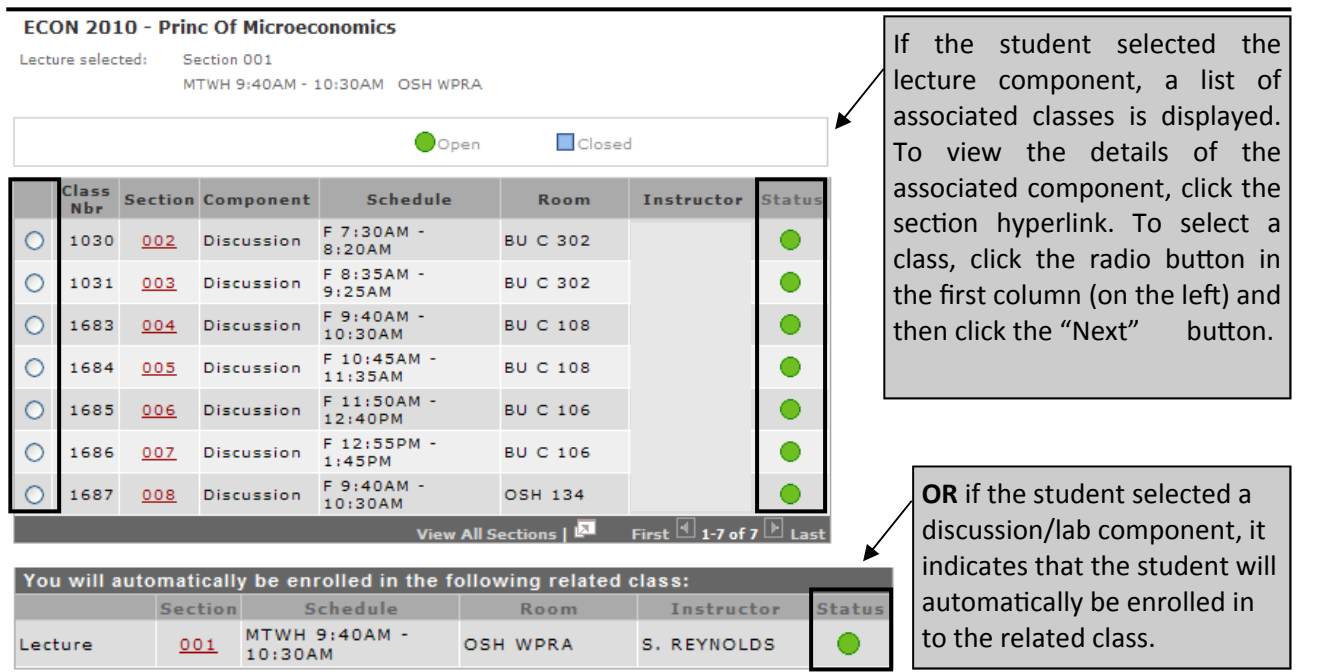

4. The selected lecture and discussion sections are shown. Click the "Next" button to continue.

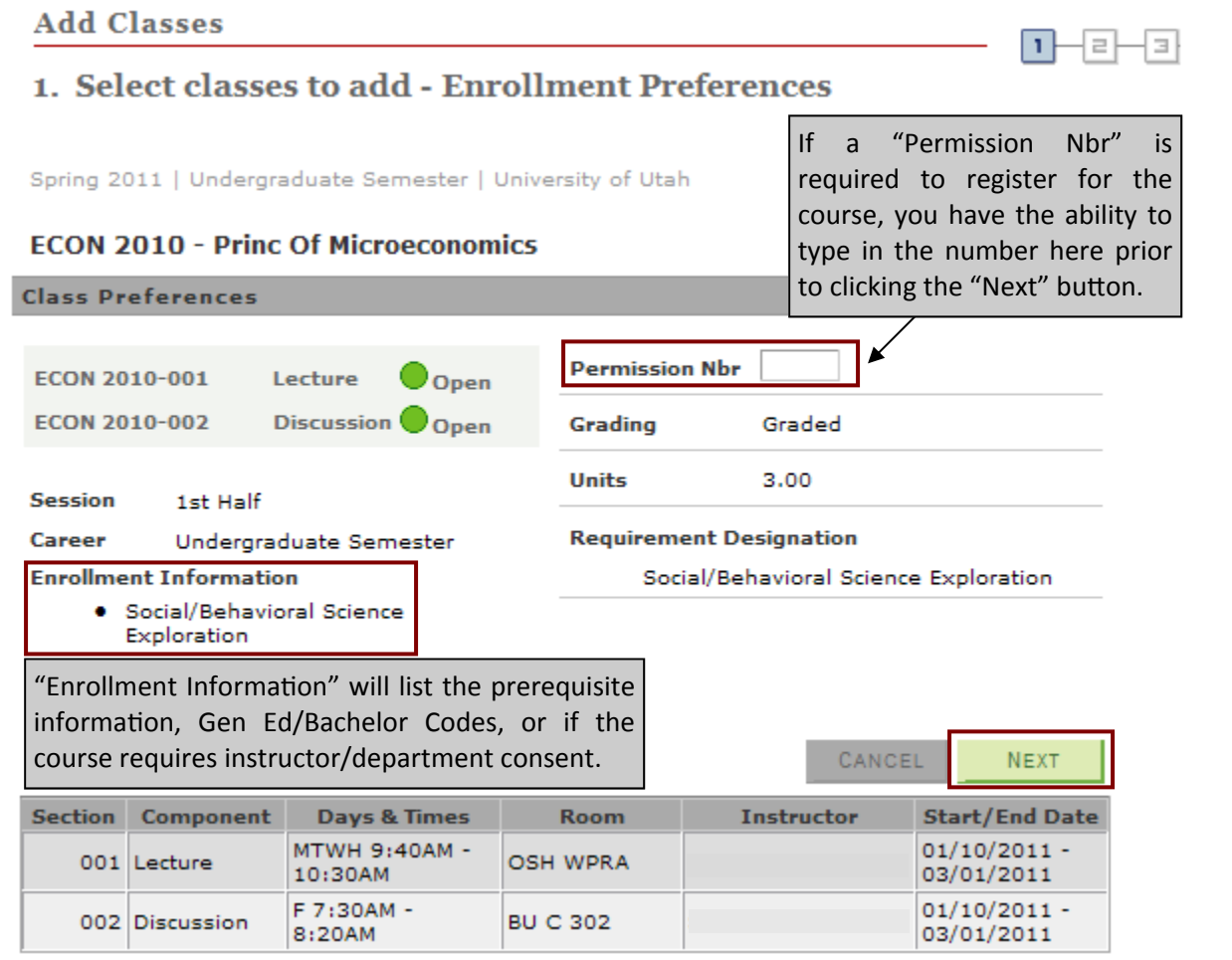

5. The courses are added to your shopping cart. Continue to add additional courses by either typing in the class number or using the search function.

• When you have finished entering all of your classes click the "Proceed to Step 2 of 3" button.

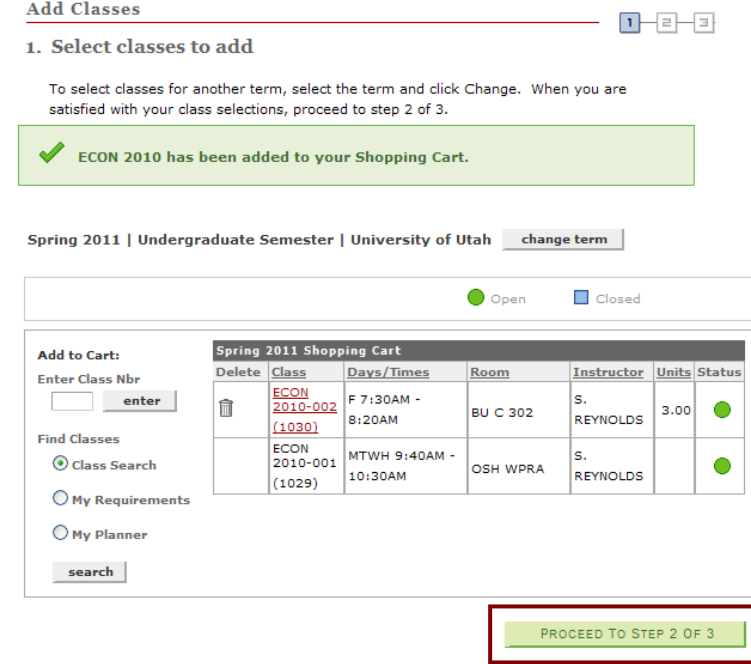

- 6. You will be prompted to verify your course selections.
	- If you still need to add courses click the "Previous" button and continue to add courses.
	- Click the "Finish Enrolling" button to continue.

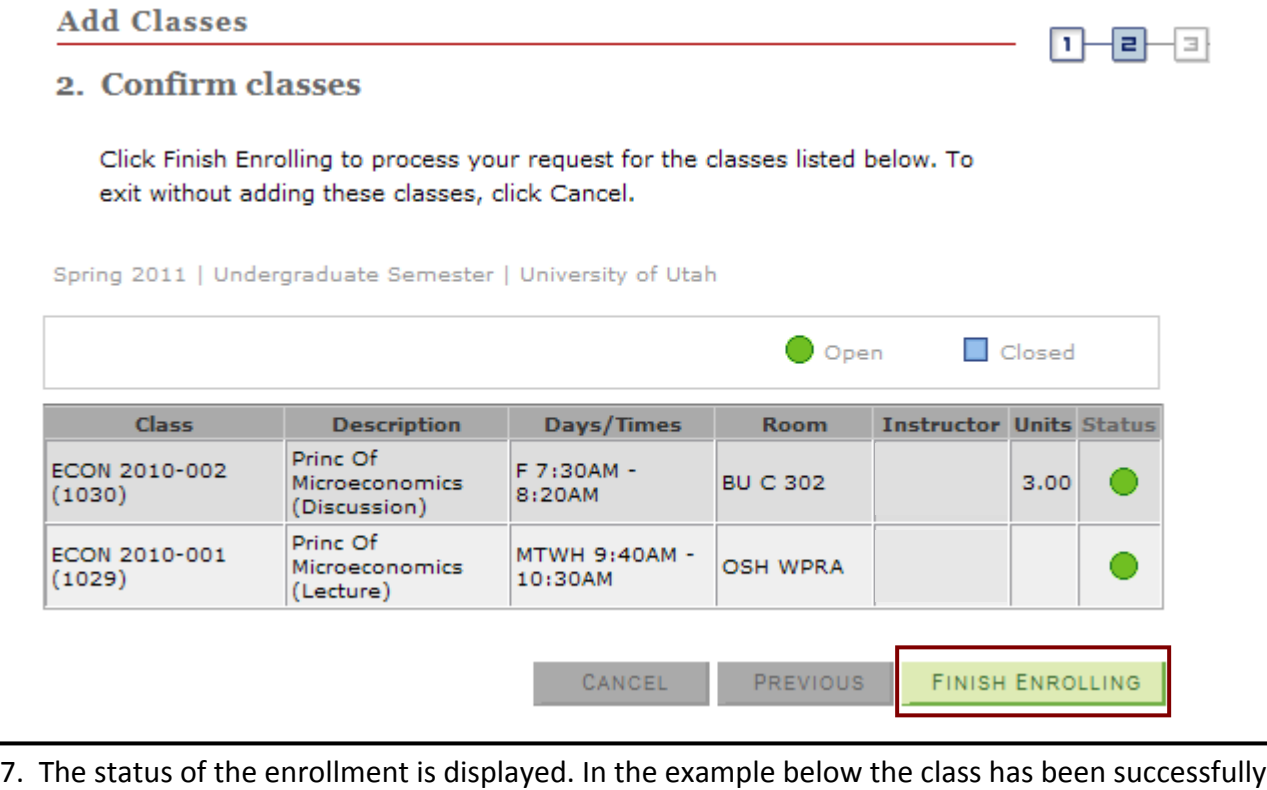

added. Click the "My Class Schedule" button to view your updated class schedule.

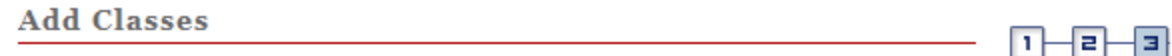

3. View results

View the following status report for enrollment confirmations and errors:

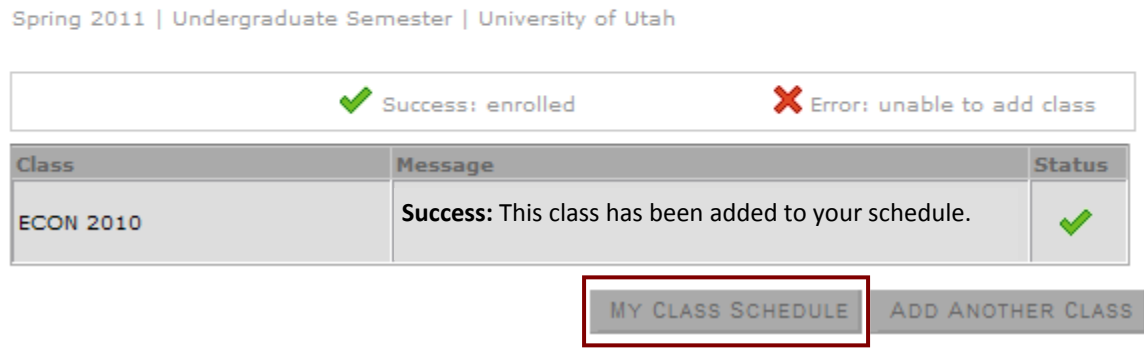

 **Classes with errors**: Any class which cannot be added, as indicated in the status column, will remain in your shopping cart until you remove it from the cart. In the example below MATH 1010 could not be added.

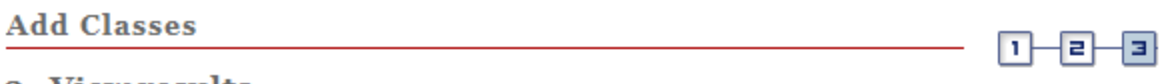

## 3. View results

View the following status report for enrollment confirmations and errors:

Spring 2011 | Undergraduate Semester | University of Utah

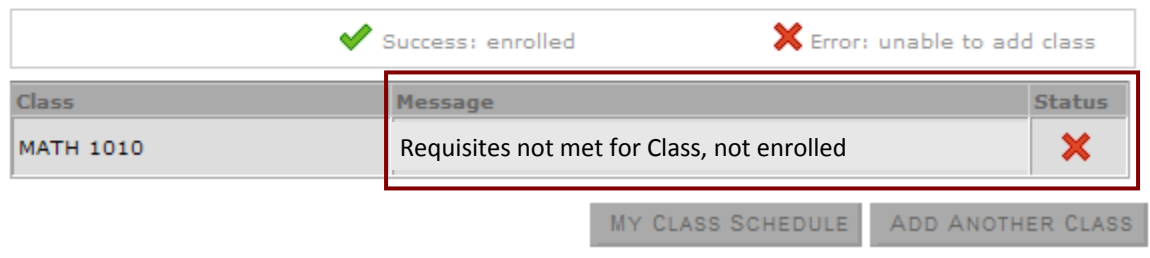

To delete an item from your shopping cart use the trash can icon to remove the class.

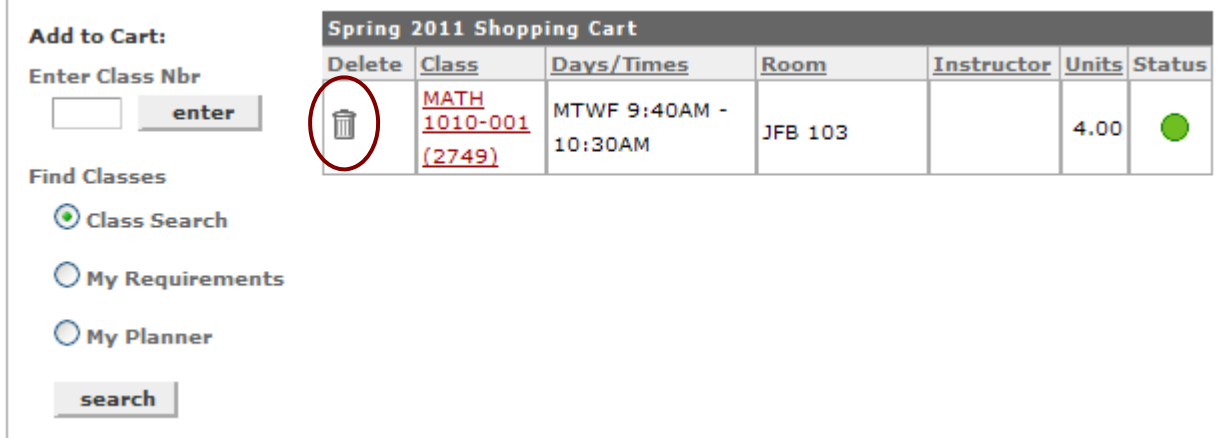